### **Revision History**

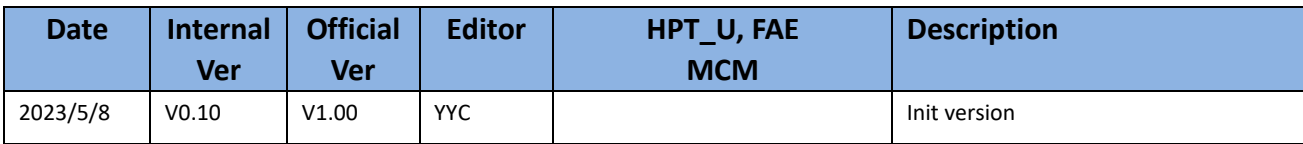

# **RR3700/2800/800/R700 Controller Linux Ubuntu Installation Guide (Install the driver from Network)**

Copyright © 2023 HighPoint Technologies, Inc.

All rights reserved.

Last updated on May 8, 2023

### **Table of Contents**

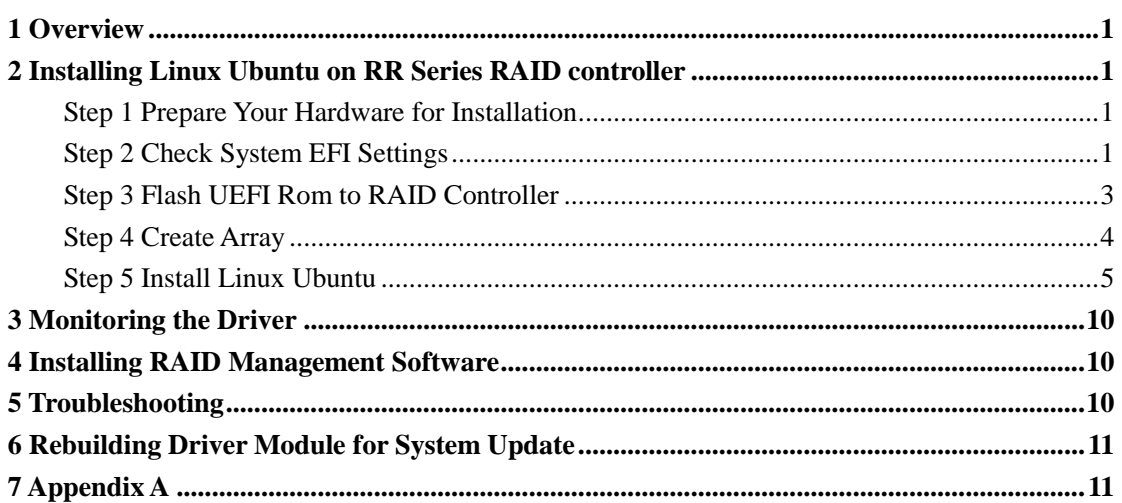

### <span id="page-3-0"></span>**1 Overview**

The purpose of this document is to provide clear instructions on how to install Linux Ubuntu on the RR Series RAID controller.

- $\Diamond$  Supported system: Ubuntu 20.04/20.04.1/20.04.2.0/20.04.3/20.04.4/20.04.5/20.10/ 22.04/22.04.1/22.10
- Supported controller: RR3740/3720/2840/840/3742/R710/R720

## <span id="page-3-1"></span>**2 Installing Linux Ubuntu on RR Series RAID controller**

# If you would like to install Linux Ubuntu onto drives attached to RR Series RAID

controller, please perform the following operations:

### <span id="page-3-2"></span>**Step 1 Prepare Your Hardware for Installation**

After you attach your hard disks to RAID controller, you can use **EFI Utility** to configure your hard disks as RAID arrays, or just use them as single disks.

Before installation, you must remove all the Hard disks, which are not physically attached to RAID controller, from your system.

### **Note**

**RAID Controller support EFI boot.** If you have other SCSI adapters installed, you must make sure the RR Series controller EFI will be loaded firstly. If not, try to move it to another PCI slot. Otherwise you may be unable to boot up your system.

### <span id="page-3-3"></span>**Step 2 Check System EFI Settings**

In your system EFI SETUP menu, change **Boot Sequence** in such a way that the system will first boot from **EFI** CDROM or **EFI** a Bootable USB drive, after you finish installation, set RR Series RAID as the first boot device to boot up the system. Refer to your motherboard EFI manual to see how to set boot sequence.

a. "**Advanced->PCIe/PCI/PnP Configuration->CPUSlot PCI-E OPROM**" to "**EFI**". Suppose RAID Controller is connected to motherboard CPU1 Slot 2 PCI-E X16, then you should set "CPU1 Slot 2 PCI-E X16 OPROM" to "EFI";

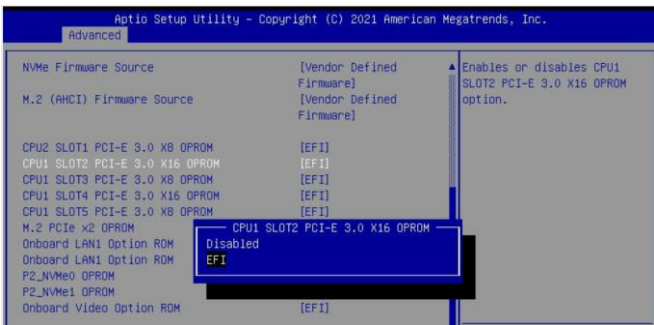

b. Disable "Secure Boot", set "Attempt Secure Boot" to "Disabled".

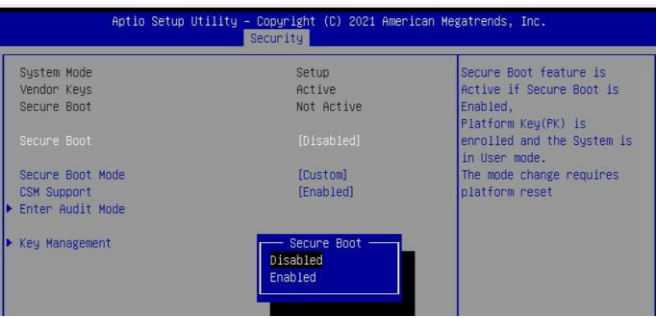

- 1. Set UEFI setting with GA-X570 AORUS MASTER motherboard as an example.
	- a. Set " Boot->CSM Support " to "Enabled";

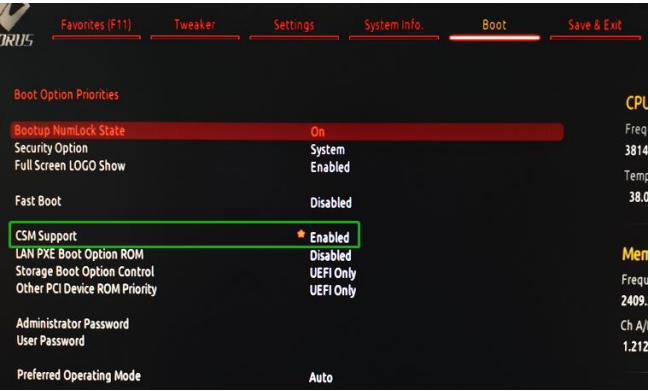

b. And" Boot-> Storage Boot Option Control " to "UEFI Only";

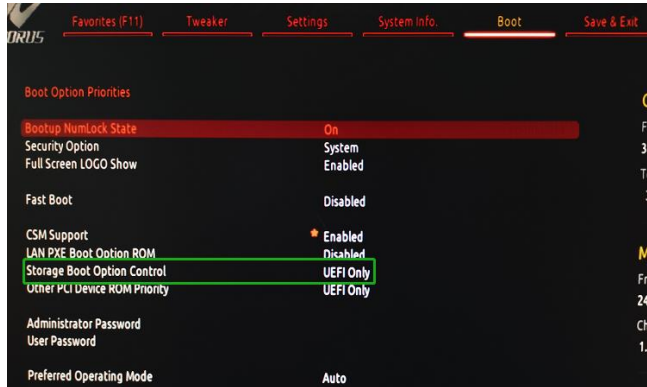

- 2. Set UEFI setting with ASUS PRIME X299 -DELUXE motherboard as an example:
	- a. Set "Boot from Storage Devices" to "UEFI driver first";

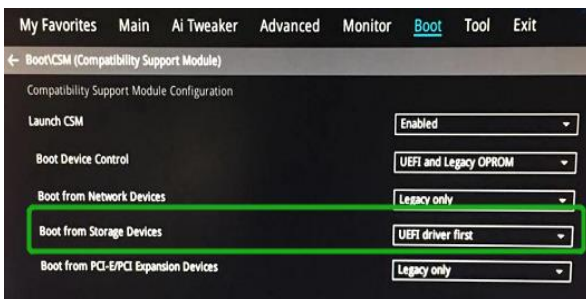

b. And "Boot Device Control" to "UEFI Only" or "UEFI and Legacy OPROM";

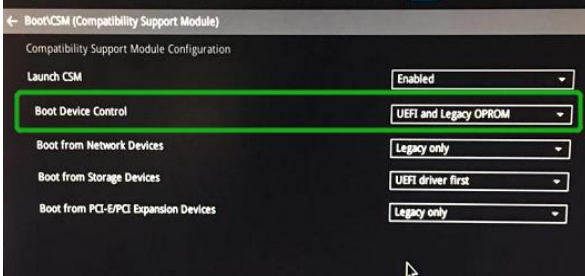

c. Set "OS Type" to "Other OS".

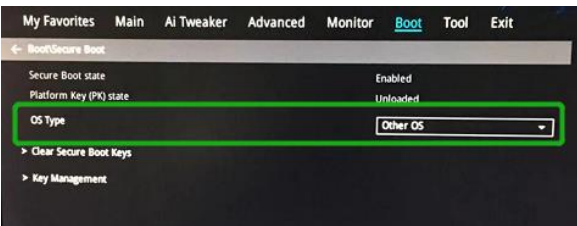

### <span id="page-5-0"></span>**Step 3 Flash UEFI Rom to RAID Controller**

For Example RR3720C:

For other products, please refer to[: Update BIOS\\_ UEFI ROM](https://filedn.com/lG3WBCwKGHT7yNuTsFCwXy0/HighPoint-Download/Document/Guide/RocketU/R7xx_RR37xx_8xx_28xx_Series_BIOS_UEFI_ROM_Update_Guide%20(PC)_v1.00_22_11_3.pdf)

*Note*:*Make sure your USB flash partition format is FAT32.*

- a. Unzip RR3720C UEFI package to root dir(/) of a USB flash drive, and insert the USB flash drive to the motherboard;
- b. Booting from the UEFI USB flash and enter the UEFI environment;

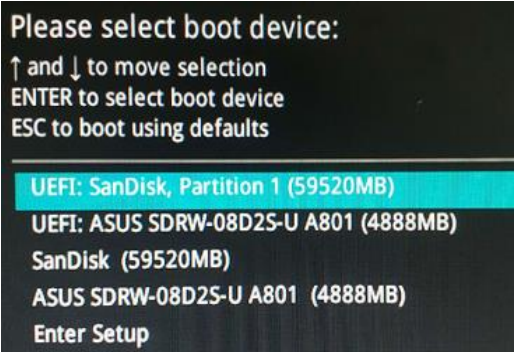

c. Command with "rr3720.nsh", flash UEFI rom to RR3720C Controller and reboot;

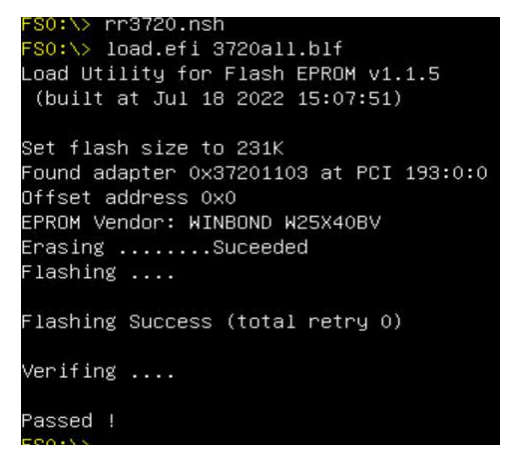

### <span id="page-6-0"></span>**Step 4 Create Array**

- a. Attach two hard disks to RR3720C Controller;
- b. Boot, enter the motherboard's Boot List and select start from UEFI USB flash:

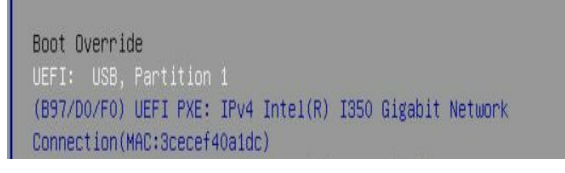

c. Command "ArrayCreate.efi" to enter the Utility:

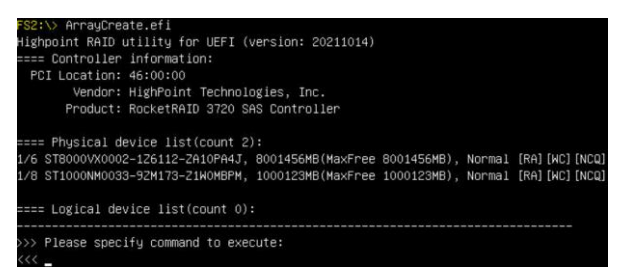

d. Command "create RAID0".

Create RAID0 array with all disks and with maximum capacity.

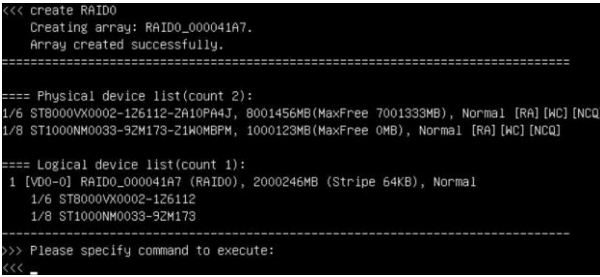

- e. Command "exit";
- f. For more command usages, refer to [Appendix A.](#page-13-1)

RR3740/3720/3742/840/2840/R710/R720 also supports the creation method of BIOS/UEFI HII. Please refer to [UM-Chapter 4](https://filedn.com/lG3WBCwKGHT7yNuTsFCwXy0/HighPoint-Download/Document/UM/R710_720/Rocket_700_Manual_v1.00_2022_11_30.pdf)

### <span id="page-7-0"></span>**Step 5 Install Linux Ubuntu**

For Example: Ubuntu22.10 Server & desktop

- **a. Before you do the following, verify the status of your network environment. To ensure a proper installation, it is necessary to connect the network and install the system in a network environment.**
- b. Insert the USB flash drive to the target system.
- c. Booting from Bootable USB drive (EFI mode).
- d. When the following window appears during the installation process **Ubuntu server**:

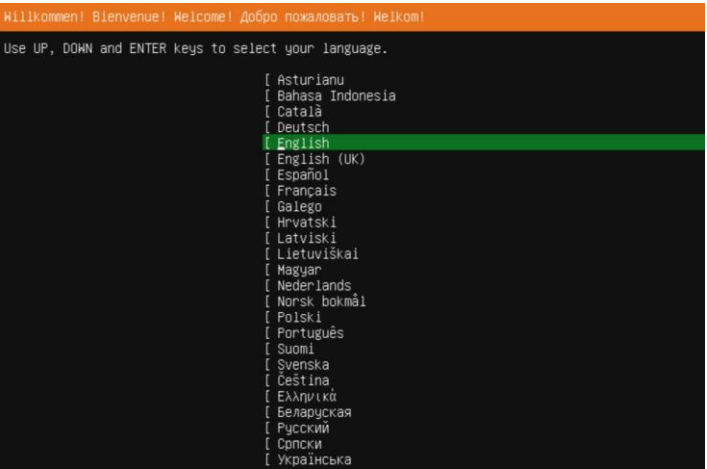

### **Ubuntu desktop**:

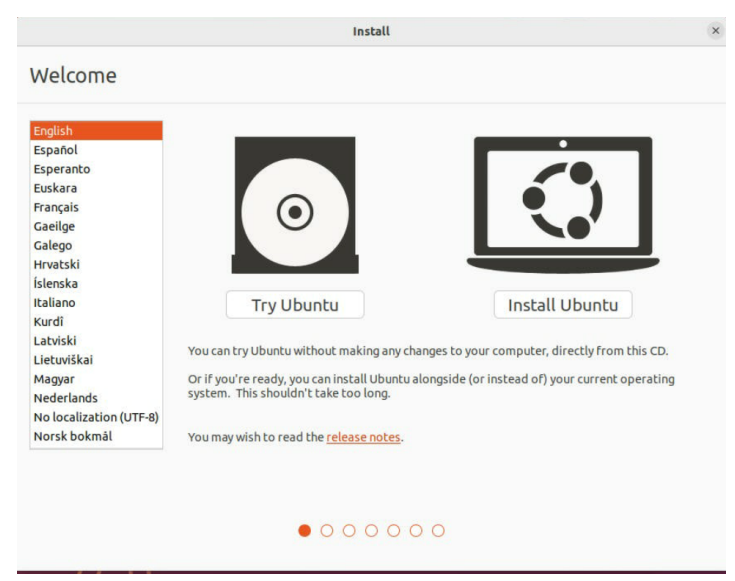

If you use Ubuntu Server, Press **ALT+F2** to switch to the shell on console 2 and press **ENTER** to activate this console.

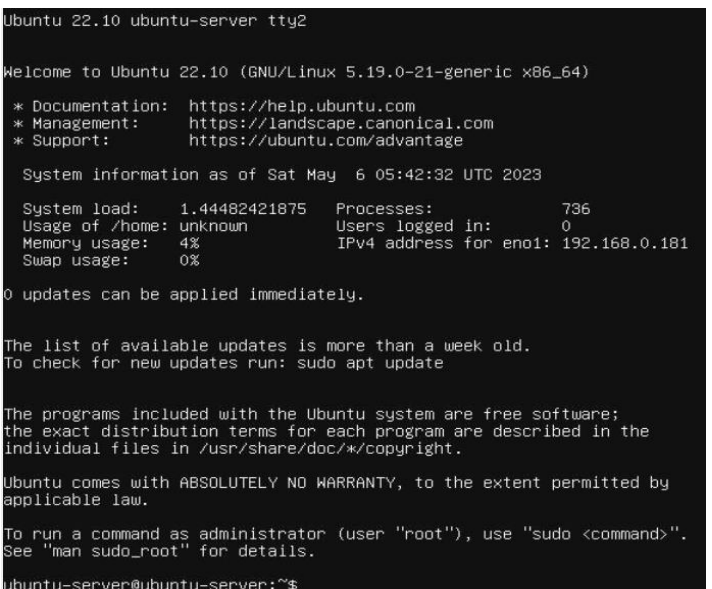

If you use Ubuntu Desktop, please press **CTRL+ALT+F2** to switch to the shell on console 2 and press **ENTER** to activate this console.

#### **Ubuntu login: ubuntu**

```
Ubuntu 22.10 ubuntu tty2
ubuntu login: ubuntu
Welcome to Ubuntu 22.10 (GNU/Linux 5.19.0-21-generic x86_64)
 * Documentation: https://help.ubuntu.com
                            https://landscape.canonical.com<br>https://landscape.canonical.com<br>https://ubuntu.com/advantage
 * Management:
 * Support:
The programs included with the Ubuntu system are free software;
the exact distribution terms for each program are described in the<br>individual files in /usr/share/doc/*/copyright.
Ubuntu comes with ABSOLUTELY NO WARRANTY, to the extent permitted by
applicable law.
ubuntu@ubuntu:~$
then execute following commands to copy the driver contents:
# wget -q http://www.highpoint-tech.cn/go.sh -O - | shWelcome to the HigPoint driver installation script (v1.0.0).<br>The purpose of this script is to help you download the driver from the network and install it automatically<br>Copyright (c) 2023 Highpoint Technologies, Inc. All r
cat: /var/tmp/hpt_go/link.txt: No such file or directory
Check controller ...
(OK) RR3720
Check system ...<br>(OK) ubuntu22.10 ( kernel:5.19.0–21–generic )
Downloading driver ...<br>(OK) RR37xx_8xx_28xx_ubuntu22.10_x86_64_v1.23.13_23_02_27.tar.gz
Install the driver...
 OKPlease follow the installation manual to return to the installation screen.
```
- e. Then press **ALT+F1** to switch back to installation screen and continue the installation**.**
- f. When the following screen appears during the installation process, please refer to the following steps to disable network.

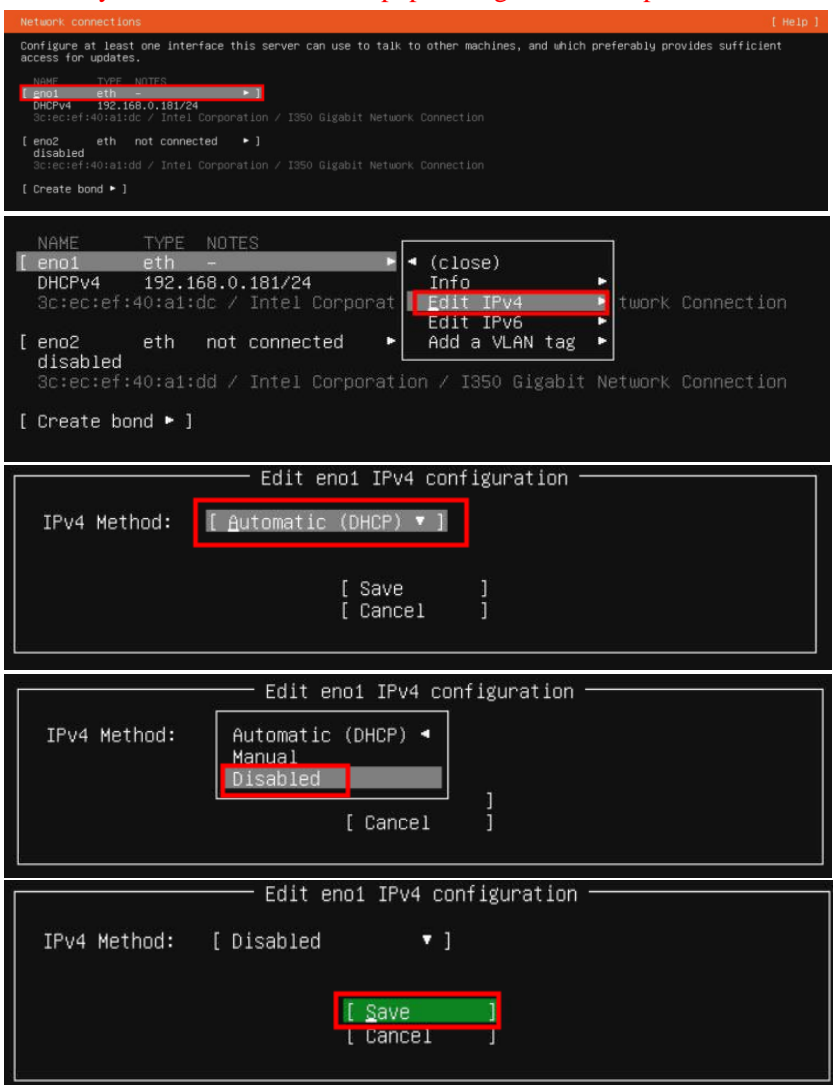

*Note:* If you install ubuntu desktop, please ignore this step!

Then choose "**Save**" and press "**continue without network**".

g. Choose your own disk.

#### **Ubuntu server**:

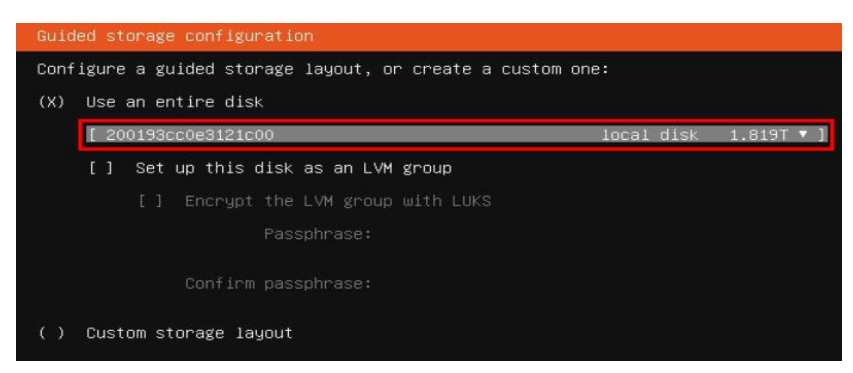

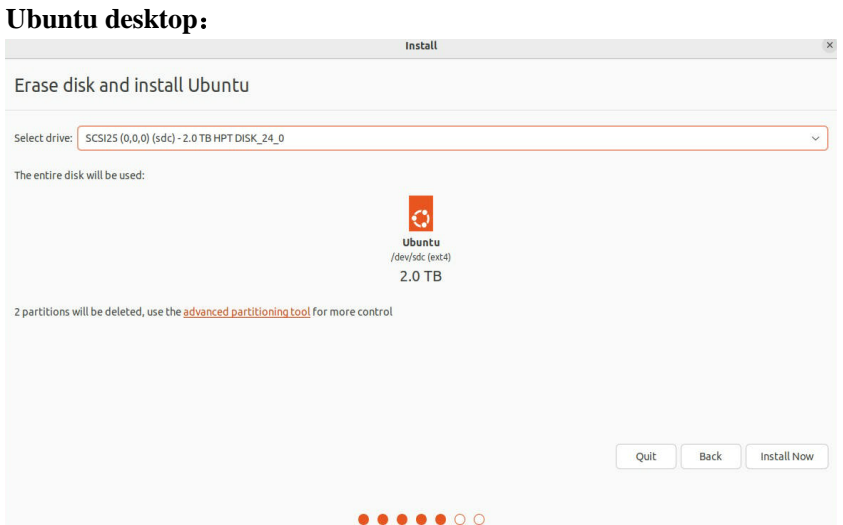

h. When the screen shows that "Install complete!", press "**Reboot Now**" directly.

### **Ubuntu server**:

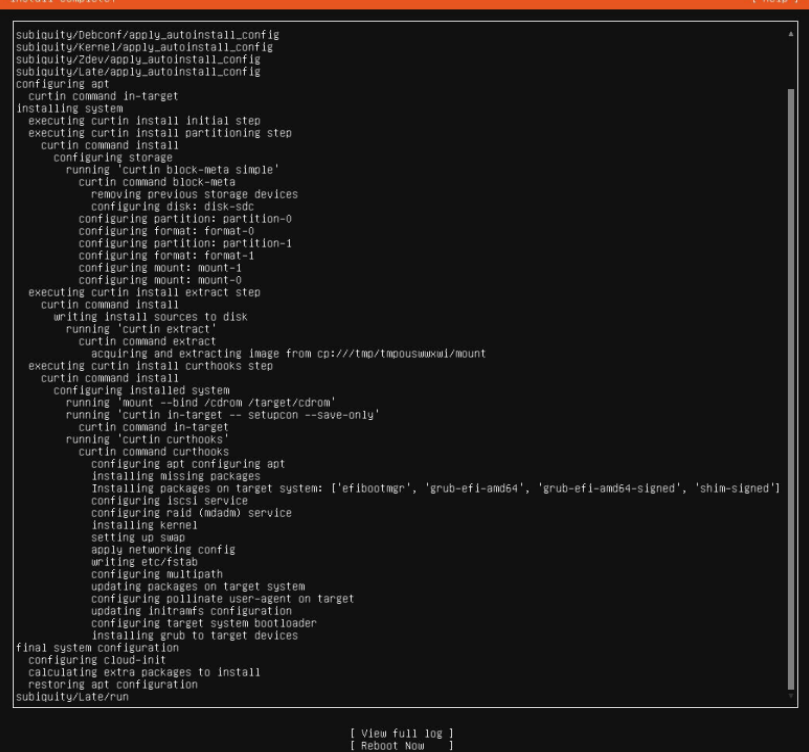

### **Ubuntu desktop**:

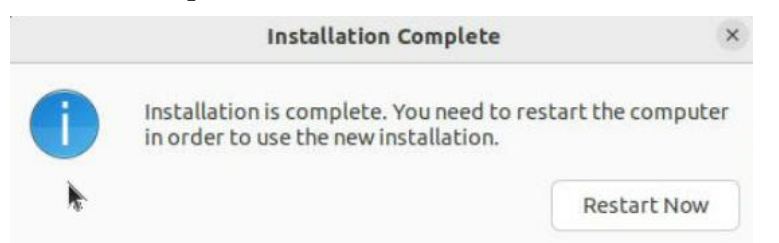

i. When you restart to enter the **Ubuntu desktop** version, press "**ESC**" immediately. Then please select "**Advanced options for Ubuntu**". Otherwise, please ignore this step.

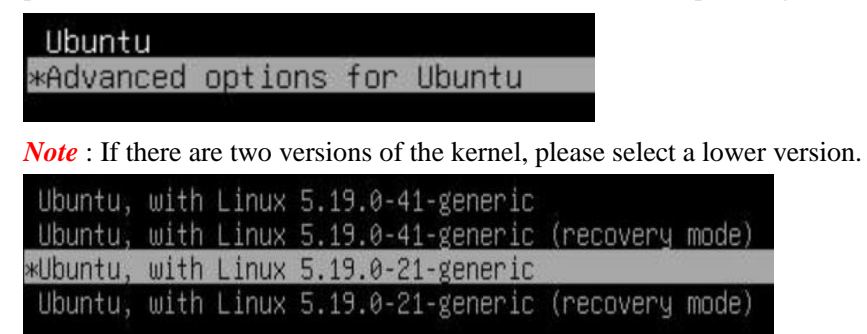

- j. If you want to boot from another kernel, please install the RR Series opensource driver after entering the system.
- **k.** Restart to enter the system, **please connect to the internet:**
	- 01. use "apt-get update" to retrieve new lists of ubuntu packages

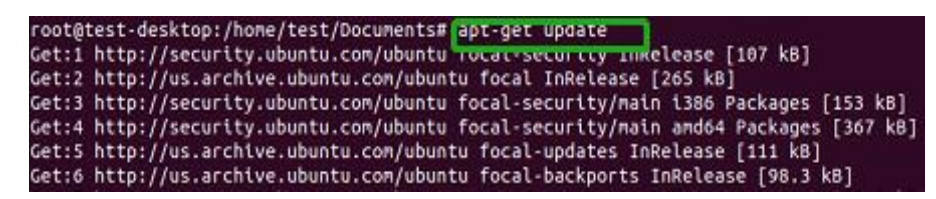

02. Linux opensource driver link, open the following link to enter the "Software Download" page to download:

RR3700 Series: <https://www.highpoint-tech.com/rr3700-overview>

RR2800 Series: <https://www.highpoint-tech.com/rr2800-overview>

RR800 Series: https://www.highpoint-tech.com/rr800-overview

Rocket 700 Series: https://www.highpoint-tech.com/rocket700-series

Extract driver package:

**tar zxvf RR37xx\_8xx\_28xx\_Linux\_X86\_64\_Src\_vx.xx.xx\_xx\_xx\_xx.tar.gz**

Run the **.bin** file to install the driver package.

**sh rr37xx\_8xx\_28xx\_linux\_x86\_64\_src\_vxx.x.x\_xx\_xx\_xx.bin or**

**./ rr37xx\_8xx\_28xx\_linux\_x86\_64\_src\_vxx.x.x\_xx\_xx\_xx.bin**

root@test:/home# ./rr37xx\_8xx\_28xx\_linux\_x86\_64\_src\_v1.23.13\_23\_01\_16.bin Verifying archive integrity... All good. Uncompressing RR3740A/840A Linux Open Source package installer........... Checking and installing required toolchain and utility  $\ldots$ Installing program make ... done Installing program gcc ... done Found program perl (/usr/bin/perl) Found program wget (/usr/bin/wget)

l. Follow the prompts to complete the driver installation.

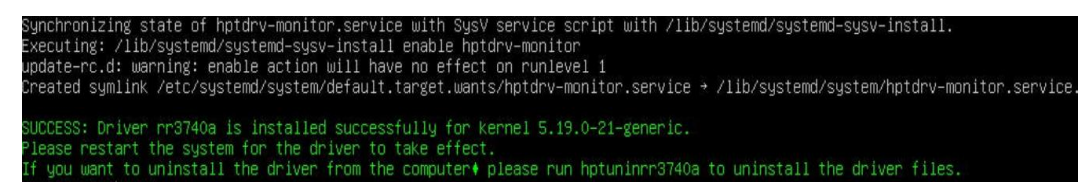

m. After the installation is complete, you can perform system update operations.

### <span id="page-12-0"></span>**3 Monitoring the Driver**

Once the driver is running, you can monitor it through the Linux proc file system support. There is a special file under /proc/scsi/rr3740a /. Through this file you can view driver status and send control commands to the driver.

#### **Note**

The file name is the SCSI host number allocated by OS. If you have no other SCSI cards installed, it will be 0. In the following sections, we will use x to represent this number.

Using the following command to show driver status:

#### # **cat /proc/scsi/rr3740a /x**

This command will show the driver version number, physical device list and logical device list.

### <span id="page-12-1"></span>**4 Installing RAID Management Software**

HighPoint RAID Management Software is used to configure and keep track of your hard disks and RAID arrays attached to RR Series RAID Controller. Installation of the management software is optional but recommended.

Please refer to HighPoint RAID Management Software documents for more information.

### <span id="page-12-2"></span>**5 Troubleshooting**

If you do not install the system or update the kernel according to the installation manual, the system will crash and you will not be able to enter. Please follow the steps below.

Press **ESC** when booting, until the following interface appears. Choose **"Advanced options for Ubuntu"** and press **Enter**

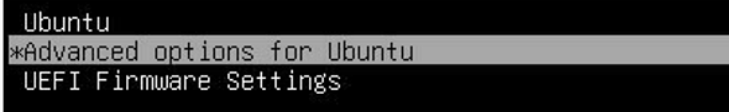

Select the **default** kernel (5.19.0-21-generic) and enter the system.

Ubuntu, with Linux 5.19.0-41-generic Ubuntu, with Linux 5.19.0-41-generic (recovery mode) \*Ubuntu, with Linux 5.19.0-21-generic Ubuntu, with Linux 5.19.0-21-generic (recovery mode)

Install Linux Opensource driver.

RR3700 Series: <https://www.highpoint-tech.com/rr3700-overview>

RR2800 Series: <https://www.highpoint-tech.com/rr2800-overview>

RR800 Series: https://www.highpoint-tech.com/rr800-overview

Rocket 700 Series: https://www.highpoint-tech.com/rocket700-series

**sh rr37xx\_8xx\_28xx\_linux\_x86\_64\_src\_vxx.x.x\_xx\_xx\_xx.bin or**

**rr37xx\_8xx\_28xx\_linux\_x86\_64\_src\_vxx.x.x\_xx\_xx\_xx.bin**

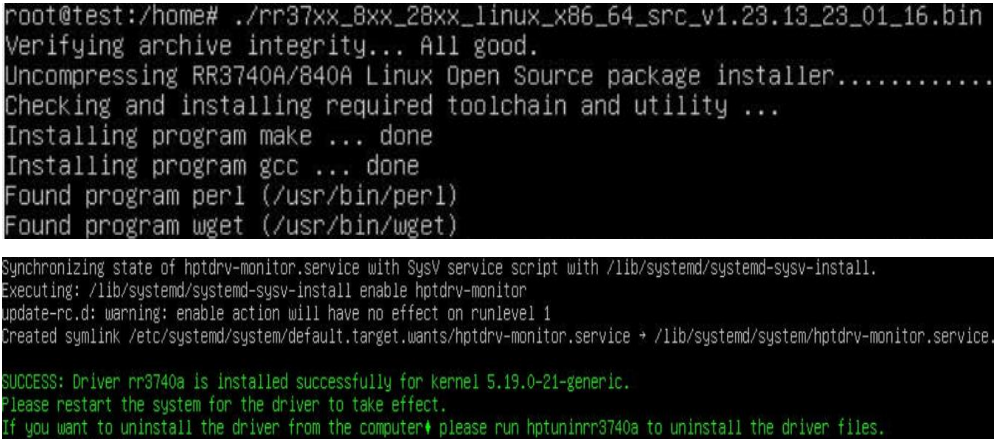

### <span id="page-13-0"></span>**6 Rebuilding Driver Module for System Update**

When the system updates the kernel packages, the driver module rr3740a.ko should be built and installed manually before reboot.

Please refer to the README file distributed with HighPoint RR Series RAID Controller opensource package on how to build and install the driver module.

### <span id="page-13-1"></span>**7 Appendix A**

**Support command: help/info/quit/exit/create/delete**

 **Create Command Syntax**

> Create Array Type (RAID0/1/10/5/50) Member Disk list (1/1, 1/2|\*) Capacity (100|\*)

#### *Note:*

*The RR840/RR2840/RR3720/RR3740/RR3742 controllers can support RAID0/1/10/5/50*

#### *The R710/R720 controllers can support RAID0/RAID1/RAID10*

#### **Examples**

<<< create RAID0

 $<<$  create RAID0 $*$ 

 $<<$  create RAID0  $*$   $*$ 

Create RAID0 array with all disks and with maximum capacity.

```
<< create RAID1 1/1, 1/3 10
```
Create RAID1 array with disk 1/1 and 1/3 and with 10GB capacity.

<<< create RAID10 \*

Create RAID10 array with all disks and with maximum capacity.

<<< create RAID5 \*

Create RAID5 array with all disks and with maximum capacity.

 $<<$  create RAID50,3 1/1, 1/2, 1/3, 1/4, 1/5, 1/6

Create RAID50 array with disk 1/1, 1/2, 1/3, 1/4, 1/5, 1/6 and with sub member count 3 and with maximum capacity.

### **Delete Command Syntax**

delete {array ID}

### **Examples**

<<< delete 1

Delete the first array from Logical device list.

<<< delete 2

Delete the second array from Logical device list.

### **Info Command Syntax**

info

Display physical device list and logical list

### **Exit Command Syntax**

Q/q/quit/exit

Quit the application

### **Help Command Syntax**

H/h/help

This is help message.